# Course Orientation (in Pictures) & the List of Tasks You Do for Points in Getting Started

If there are other things that you need details or pictures about, just email me or post in General Course Questions & Repeated Announcements & Tips.

All but the tasks list are set up to look like a book with a left and right page side by side. It was the only way I could show things that I would tell you and draw for you if we were talking together. It is not pretty, but do read the **left** and **right** sides of the "book" **together.** The Tasks You Do During Getting Started are just on landscape pages.

What is in Course Orientation?

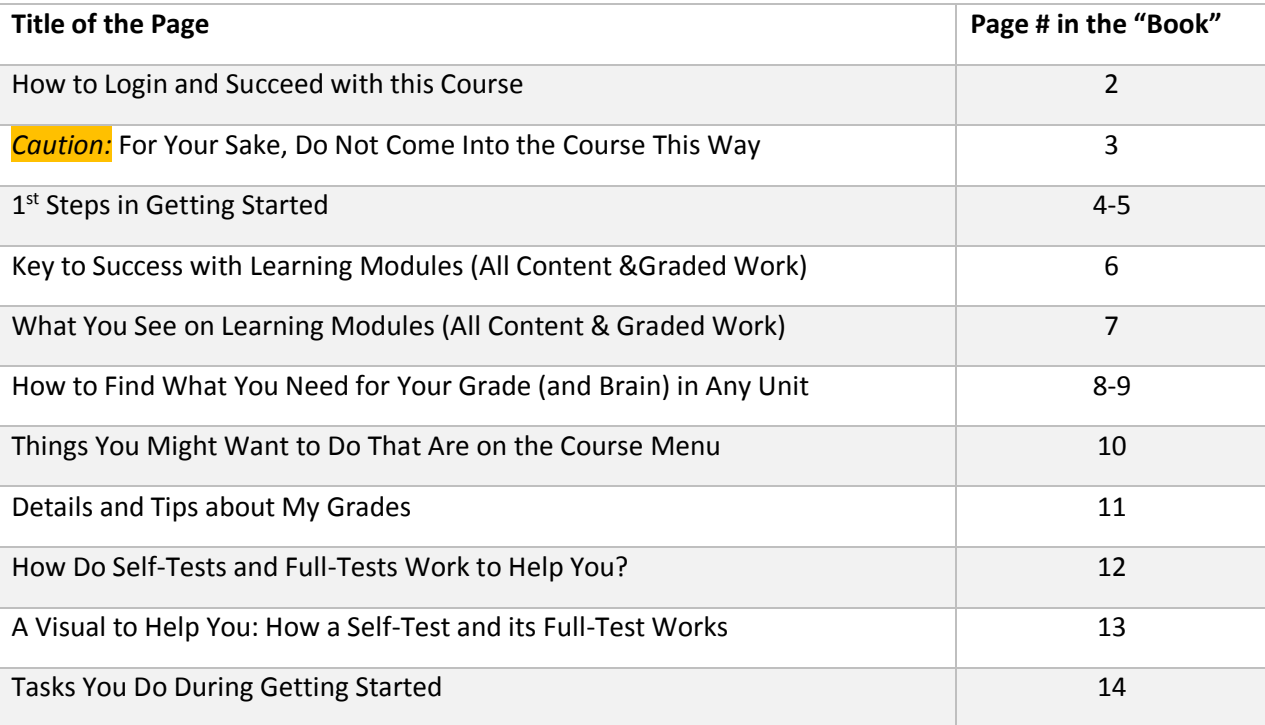

#### How to Login and Succeed with this Course

- 1. Go to [https://wcjc.blackboard.com](https://wcjc.blackboard.com/)
- 2. You see a **Login Here** section on the left.

**Before you login**, notice the upper right section of the screen with the link **Help & Resources**. You **must** use that link to make sure your computer **and** browser work with this Blackboard.

FYI: I care about you all, but I am **not** a techy. WCJC's IT can help (at Help & Resources). **My 1 tech tip is**—if your browser is not working or displaying what I say is there—try a different browser for a day.

- 3. Follow the directions in the **Login Here** section for what you type in those 2 fields.
- 4. Login on the Blackboard log in screen.
- 5. On the left side of the new screen see the words My Courses.
- 6. Look for our course and click on it.

*Tip*: the naming conventions for Blackboard courses are

- For US History I, look for the letters [WWW 18](https://wcjc.blackboard.com/webapps/blackboard/execute/launcher?type=Course&id=_9685_1&url=) in the name
- For US History II, look for the letters [WWW 28](https://wcjc.blackboard.com/webapps/blackboard/execute/launcher?type=Course&id=_9685_1&url=) in the name
- 7. What you see when you click on the course varies with **whether** you log in.
	- **During** Getting Started (usually the 1<sup>st</sup> three days), Blackboard displays Read Me First on the right side of your screen. After you have read it, click on Learning Modules (All Content & Graded Work) and then Getting Started. (Read Me First is also available **in** Getting Started.)
	- **After** Getting Started has ended, Blackboard displays the Home Page and a list of Announcements.

*Caution:* **You must** click on Learning Modules and then Getting Started and do the tasks (50 points) listed at the end of this PDF. Email in the Course if you need help. A Before Class email and the syllabus cover how you can get points even though it is late.

8. On the date when the first Unit opens, click on Learning Modules on the Course Menu and then Unit 1.

2

### *Caution:* For Your Sake, Do Not Come Into the Course This Way

The Director of Distance Education at WCJC encourages students **never** to use what is called Blackboard's Global Navigation.

The students that I have seen **fail horribly** used this tool in the upper right area next to the log out button.

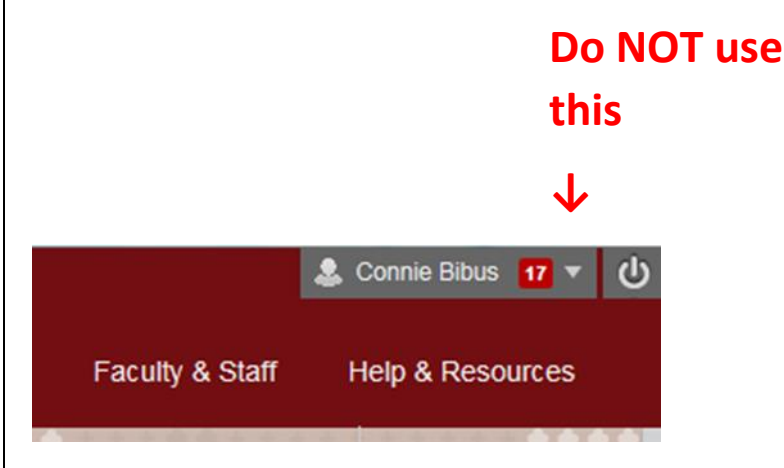

A **few** examples of **disasters** from this way to come in the course:

- Students thought they were failing because they clicked on something they thought was My Grades—but it was not.
- Other students seem to think that they can click and go. They skip the instructions so they frequently fail and sometimes do work they did not need to do.
- Blackboard does **not** record that you are in the class so—as far as your instructor knows—you are not in the course.

## 1 st Steps in Getting Started

In this class, "Read Me First" tells you **what you do** in Getting Started and **where to do it. Blackboard** automatically opens Read Me **as the picture below shows**:

- On the **left**, what Blackboard calls the **Course Menu**
- On the **right**, a bit of the right of the screen where Blackboard automatically displays the "Read Me First" file and fills the screen.
- 1. Now click on Learning Modules (All Content & Graded Work).

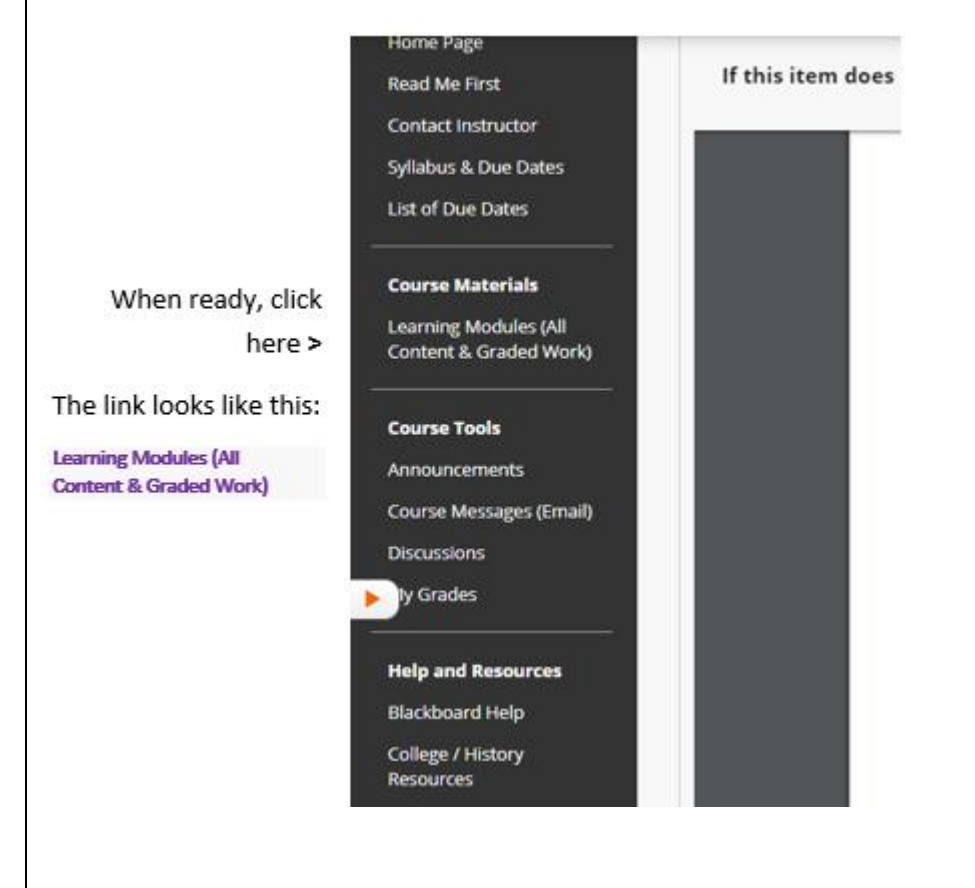

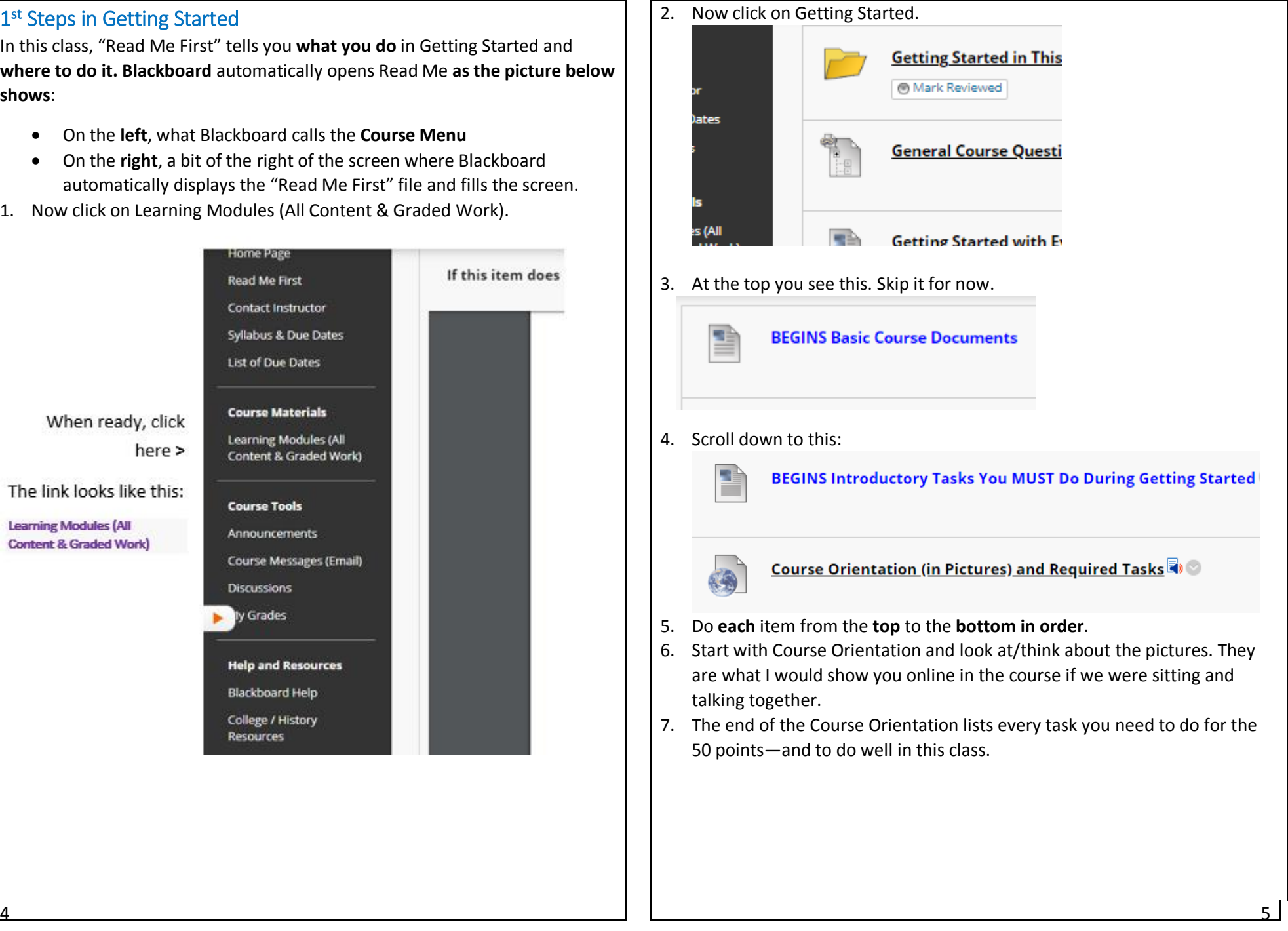

### Key to Success with Learning Modules (All Content &Graded Work)

The word **module** means that something contains **all—**all **content** and work for a **grade—**that you need to complete a **part** of a course. Pass all modules and you pass the course.

You do **not** have to hunt around—you just have to come in the **right door**:

- The **right door** is Learning Modules (All Content & Graded Work)
- The **Key** to Success is the List of Due Dates

Notice that Getting Started in This Course is at the **top:**

- Of the List of Due Dates on **this** page
- Of Learning Modules (All Content & Graded Work) on the **next** page List of Due Dates - Print ME! Notice the Blue M Boxes (on the left) for What You Must Do-and When. Check off each 1 as you do it-and you will do very well!

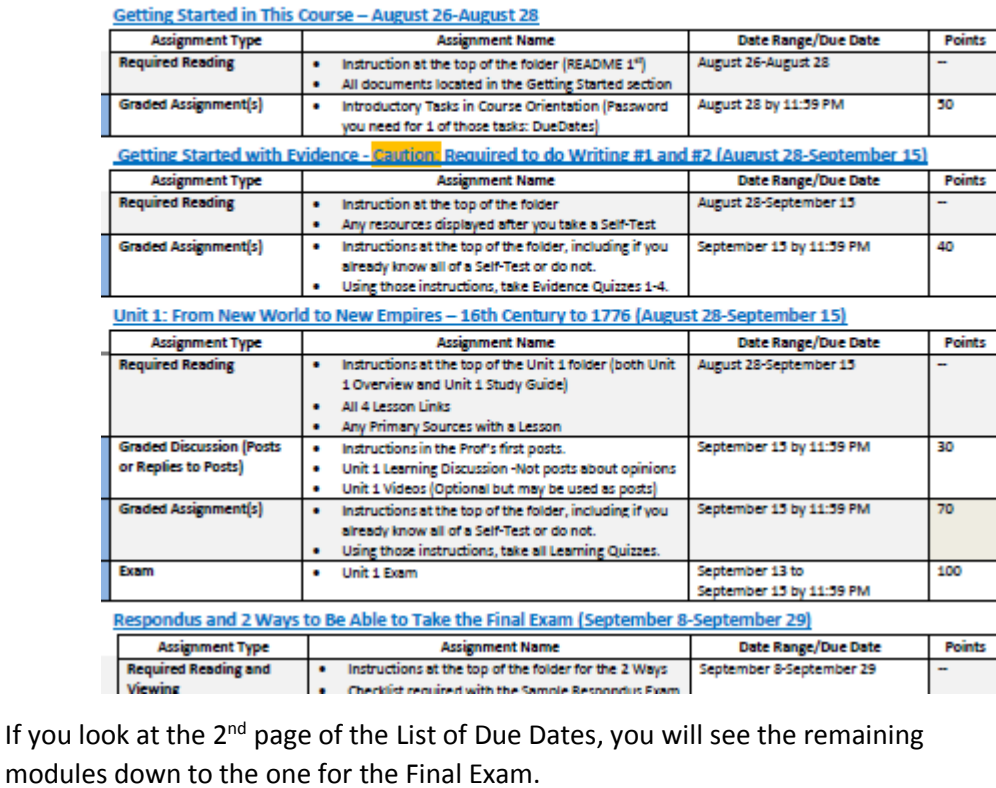

## What You See on Learning Modules (All Content & Graded Work)

This page shows the screen in the first days of class. The open items are:

- Getting Started in This Course
- General Course Questions discussion

The rest of the items are placeholders. At 12:00 AM on the day in the List of Due Dates, Unit 1 will open. The others open on the List of Due Dates.

Each module begins with information to tell you what to do.

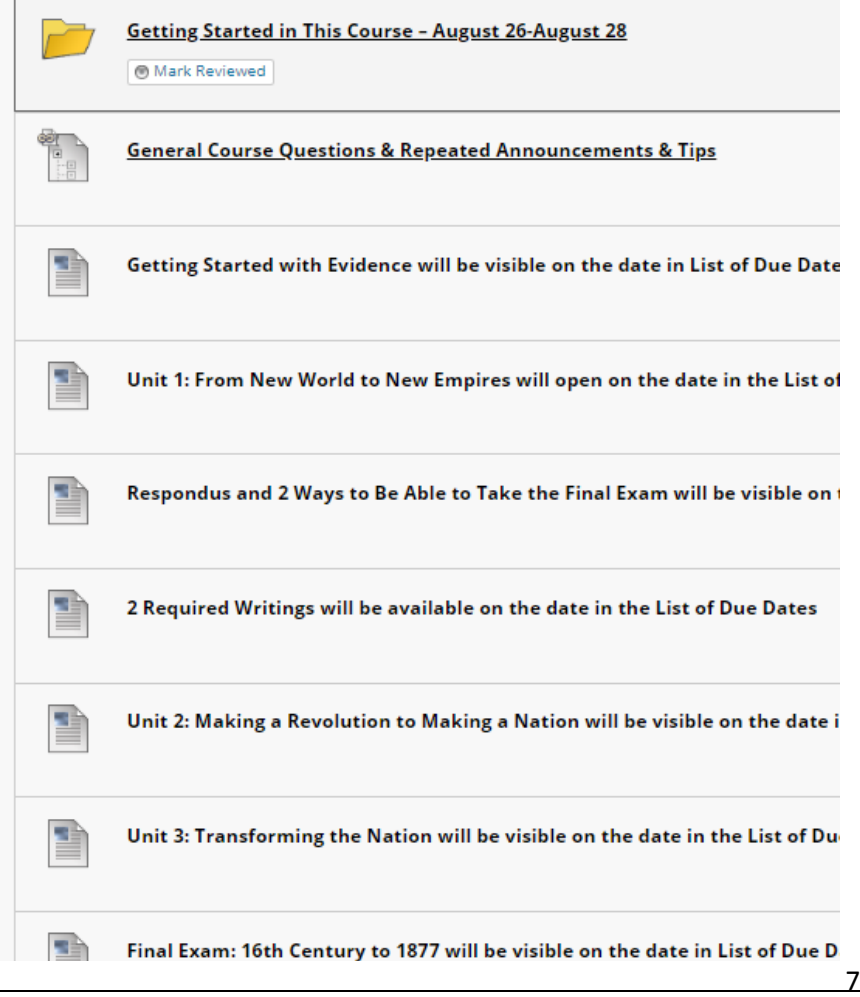

How to Find What You Need for Your Grade (and Brain) in Any Unit All Units are organized in exactly the same way. All Units contain all content and **all** tools (Discussions and Exams) used with that content.

You want to use the Units to learn history—and the items together will help you do that. You also have the **practical need to pass** in a reasonable amount so the left column tells you how each part can help you pass the course.

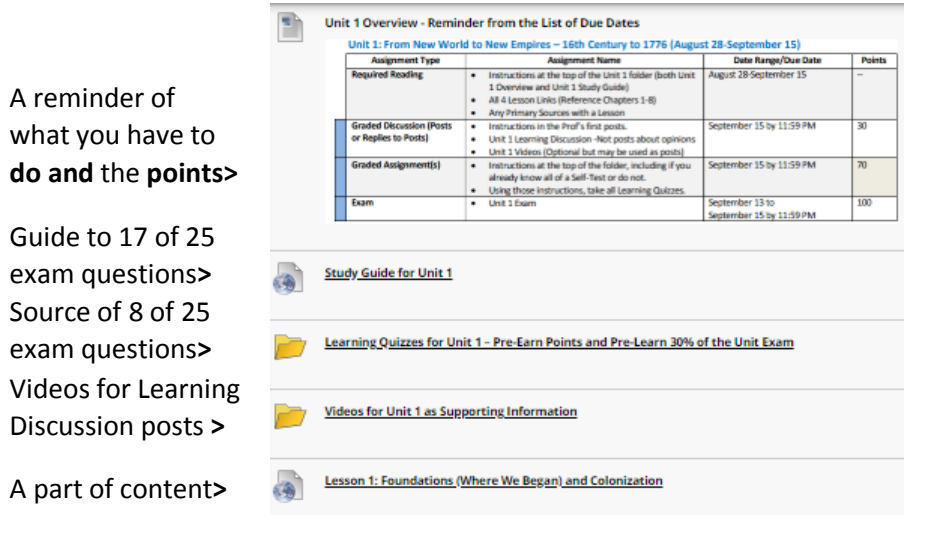

#### Learning Quizzes and Pre-Earning Points If Complete before the Exam

There are 200 points for Learning Quizzes in the 1000-point course, with the quantity varying with the Unit. Think of it this way:

- With an Exam, you can study hard (or so you try to do) but still make a low grade
- With Learning Quizzes in this class, you can:
	- o Either know the content before you came to class and prove it with a Self-Test (covered on 12-13) and get **all the points**
	- o Or use its Full-Test (covered on 12-13) repeatedly to help yourself drill and **get all the points**

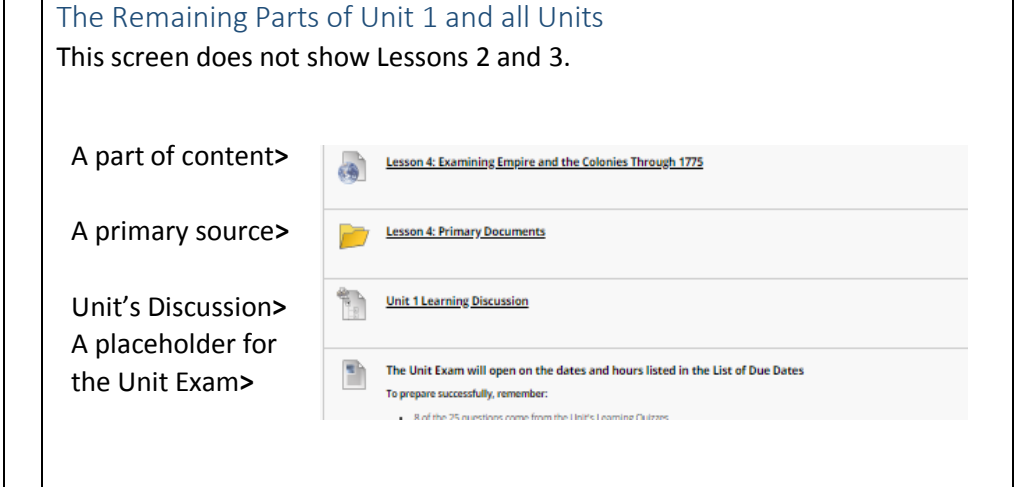

#### Things You Might Want to Do That Are Available on the Course Menu Scan down the left side looking for what you want to do.

Find out how to contact your instructor **> Tip:** Use the one with examples in Getting Started **>** Know when to prepare and what's due and when **>**

In one place, all content, tools, instructions **>**

Information from your instructor to the class **>** Information between your instructor and you **>**

**Tip:** Use the discussion within the Learning Module **>** Information from your instructor to you on grades **>**

Blackboard's videos on how to use Blackboard **>** College links, such as to Disability Services **>** History Resources from your instructor **>**

# **Course Materials**

Home Page **Read Me First Contact Instructor** Syllabus & Due Dates List of Due Dates

**Learning Modules (All** Content & Graded Work)

**Course Tools** Announcements **Course Messages (Email) Discussions** My Grades

**Help and Resources Blackboard Help** College / History **Resources** 

#### History Resources

History resources include:

- Introduction to the discipline of history
- A searchable and sorted us constitution
- *Merriam-Webster online dictionary*
- Map website

## Details and Tips about My Grades

This is Blackboard's tool for your personal view of your grades in the Gradebook. It has the same data as the instructor's gradebook, but it is not organized in the same way.

### Tip about the Setting to Use to Display My Grades

Make sure that the upper right at My Grades shows:

#### **Order by: Course order**

If you have My Grades in Course order, you will be able to tell if you have missed some assignment. For example, you can tell if you never did the Full-Test.

#### Tip about Reading a Comment by a Grade or a 1.11 Grade

You instructor may place a comment by your grade. At My Grades, you can click on it to read what you need to do.

In this course, your instructor uses an odd series of numbers to indicate that you need to do something in order to solve a problem with a grade. If you see a number 1.11, do:

- Read the Comment
- Act quickly
- And ask if you need details (I posted the Comment and the 1.11 because I was trying to give you a chance and to avoid a lower grade.)

## How Do Self-Tests and Full-Tests Work to Help You?

A common sense, brilliant thinker about learning says that what make the difference for learners is their **knowing what they know and do not know**. This course tries to make it possible for you to learn what you do not know without cost to you in your grade. One of the Good Deals in this class is we use Self-Tests and Full-Tests. Self-Testing lets people—without losing points know what they know and do **not** know **before** they do graded work. Self-Testing helps people with two kinds of content:

- Content such as vocabulary words, concepts, and map locations things best learned by drill (repeated, corrected practice)
- Content such as instructions for work that **may seem similar to prior experience** but **may not be**—things best realized by questions where a person must choose what he or she thinks the question means and then sees whether he or she caught on correctly

As the syllabus says, whether you are working with Learning Quizzes (200 points) or Evidence Quizzes (40 points), these quizzes work this way:

- A **Self-Test** lets **you** find out what **you** know and **you** do not know. To succeed, you need to measure yourself accurately—but with this grading system you do **not** lose points with Self-Tests. Self-Test questions are only extra credit and only worth .01 each. (Think of .01 as a penny to a \$.)
- Once you submit the Self-Test and have at least 1 question correct, Blackboard **automatically** displays:
	- 1. Additional information If needed for you to succeed
	- 2. **Full-Test** with the **same** questions in the Self-Test, but with each question worth 1 or more points. With this grading system, you can earn full points while teaching yourself what you did not know. **How?** a) You may repeat as **many times** as you wish. b) Your **highest** score counts. If you persist, you can earn **all** of the possible points. That means you can **pre-earn** 24% of your grade if you complete them before the due dates.

### A Visual to Help You: How a Self-Test and its Full-Test Works

**Password:** selftest <Notice no spaces, no punctuation, no capitals When you take a Self-Test, what happens is different dependent on:

- Whether you are right on 80% or more of the questions (left side)
- Whether you are right on 79% or fewer of the questions (right side)

Read each row side by side so you can compare what happens.

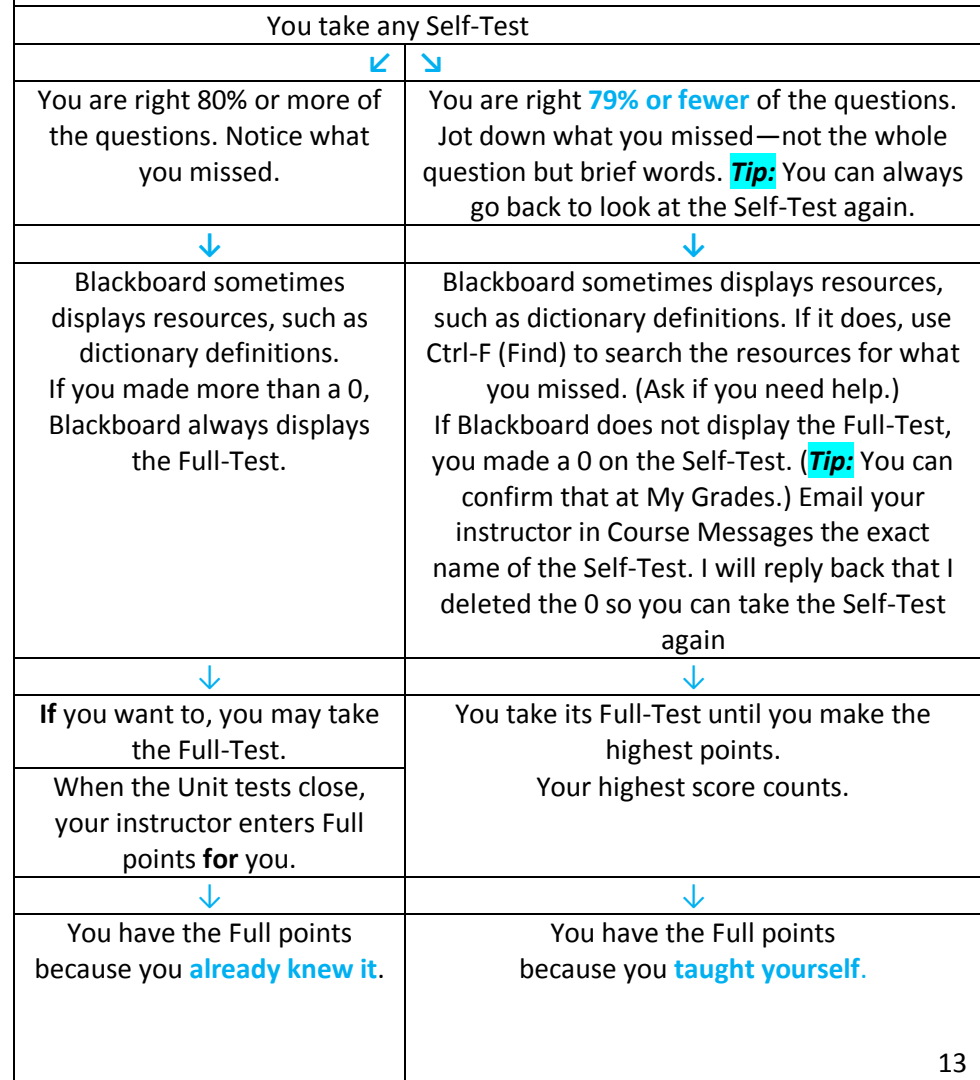

## Tasks You Do During Getting Started

## If You Want to Know Why Getting Started Is Only 3 Days? (Caution: 3 Days on a 16 week Calendar Is 6 Days on an 8-week Calendar)

*What's the Reality?*

- In an 8-week course and every week in that 8 weeks, we have to complete 2 weeks' work in 1 week. Faculty are not allowed—and we should not be—to reduce the assignments in an 8-week course. You will get full college credit for this class because you did the same amount of work as a student in a 16 week course.
- If we are not starting history work at the end of the first 3 days of class (actually 6 days of class), we cannot have enough of time for the **regular** required work by the end of the last day of class.

#### *What's the Attempt to Give All Students Their Best Chance?*

- **•** I cannot drop assignments for you as a class or for individuals in the class
- But I can try to **offer flexibility** to everyone in the class. **Examples of Flexibility**: Opening an exam over 3 days. Having writing assignments open for at least one weekend. Having the Unit's Learning Quizzes and Learning Discussion open until the end of the Unit's Exam. And such as the policy below for what happens if you come in after Getting Started is over.

#### *Section from the Syllabus on Getting Started Activities and Trying to Give All Students Their Best Chance in Getting Started*

The Getting Started activities are listed on the last page of the Course Orientation link. If you come in past the due date, you **must** still do these activities, but I will record—temporarily—a 1.11 for each grade with a Comment about the grade if it had been on time. At the end of the term, you email your instructor that you have **not** been late with **any** other assignments. I then change the 1.11 grades to match what I have entered in the Comment for that grade.

#### What Are the Tasks You Need to Do for the 50 Points and to Figure Out How This Course Is a Very Good Deal?

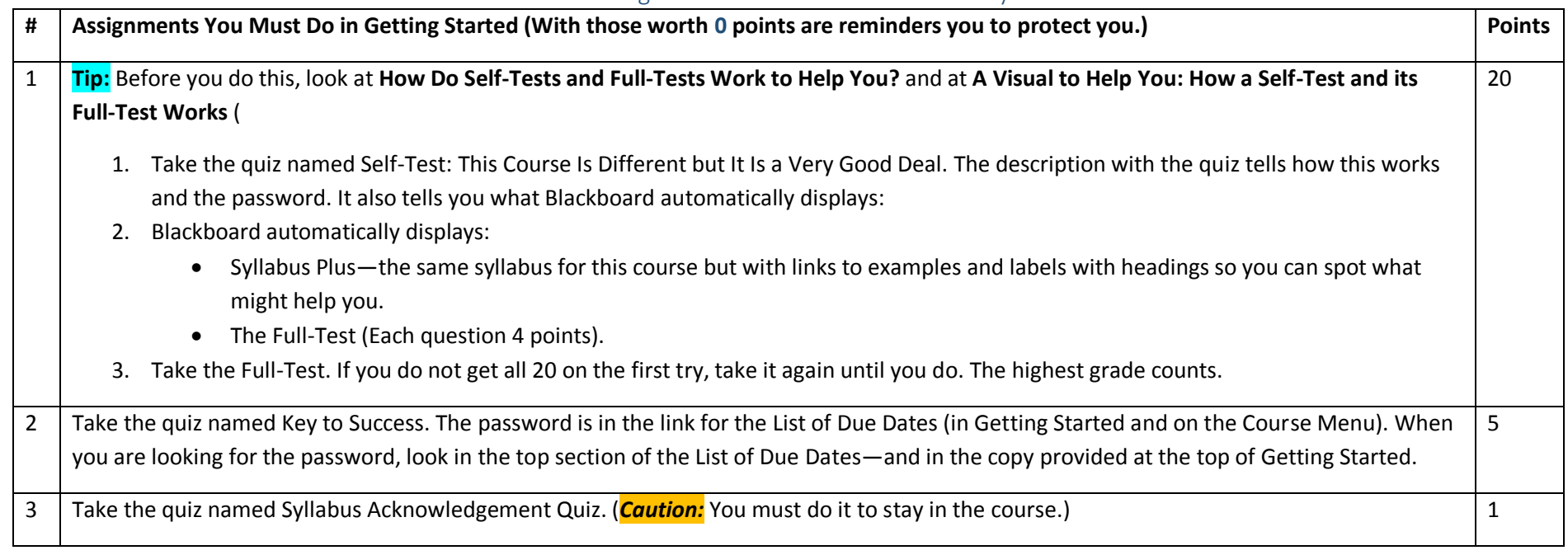

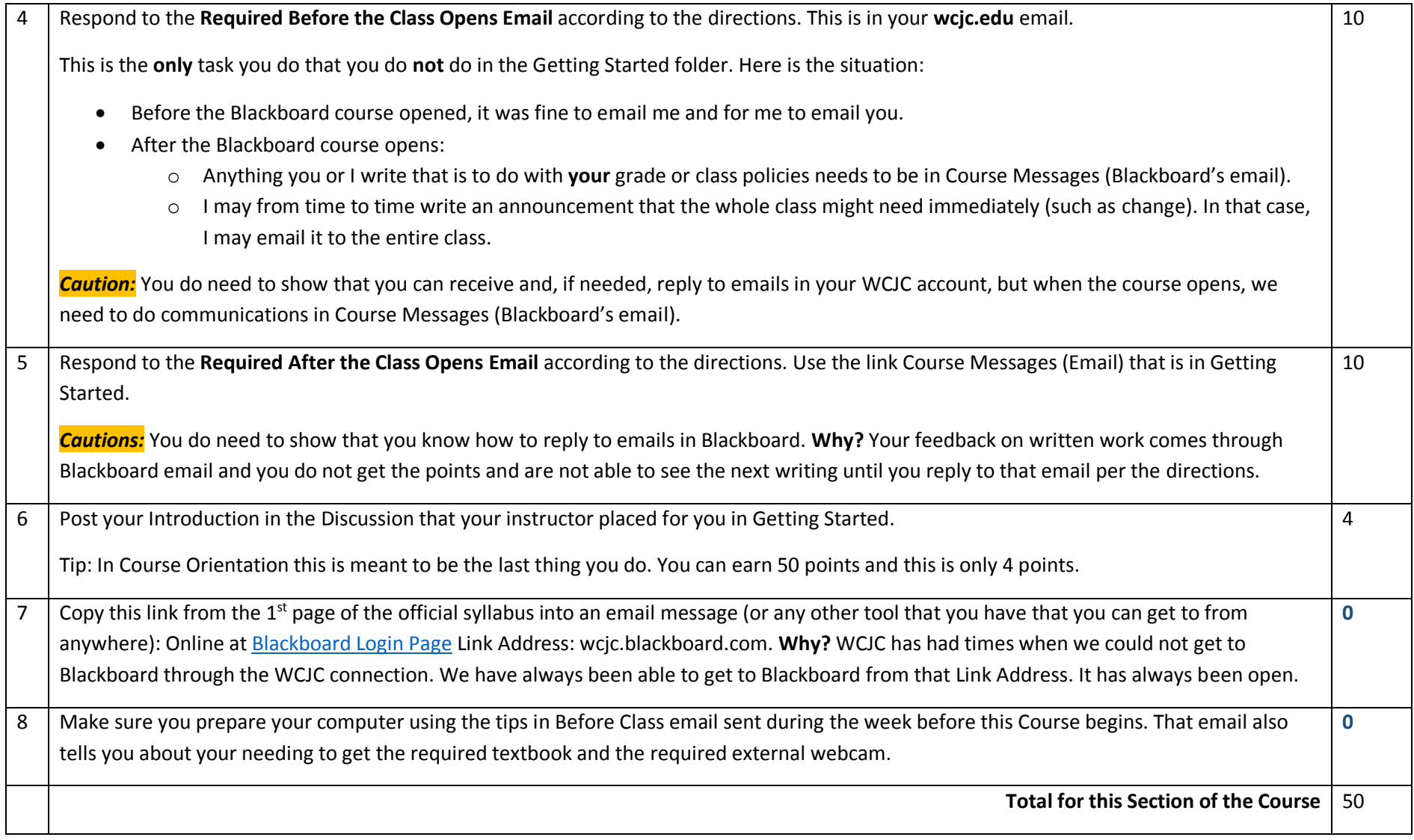